## GENIO e550C e550CT ROM

## GENIO e5500C(Pocket PC 2002 2003) GENIO e550CT(Pocket PC 2003) ROM

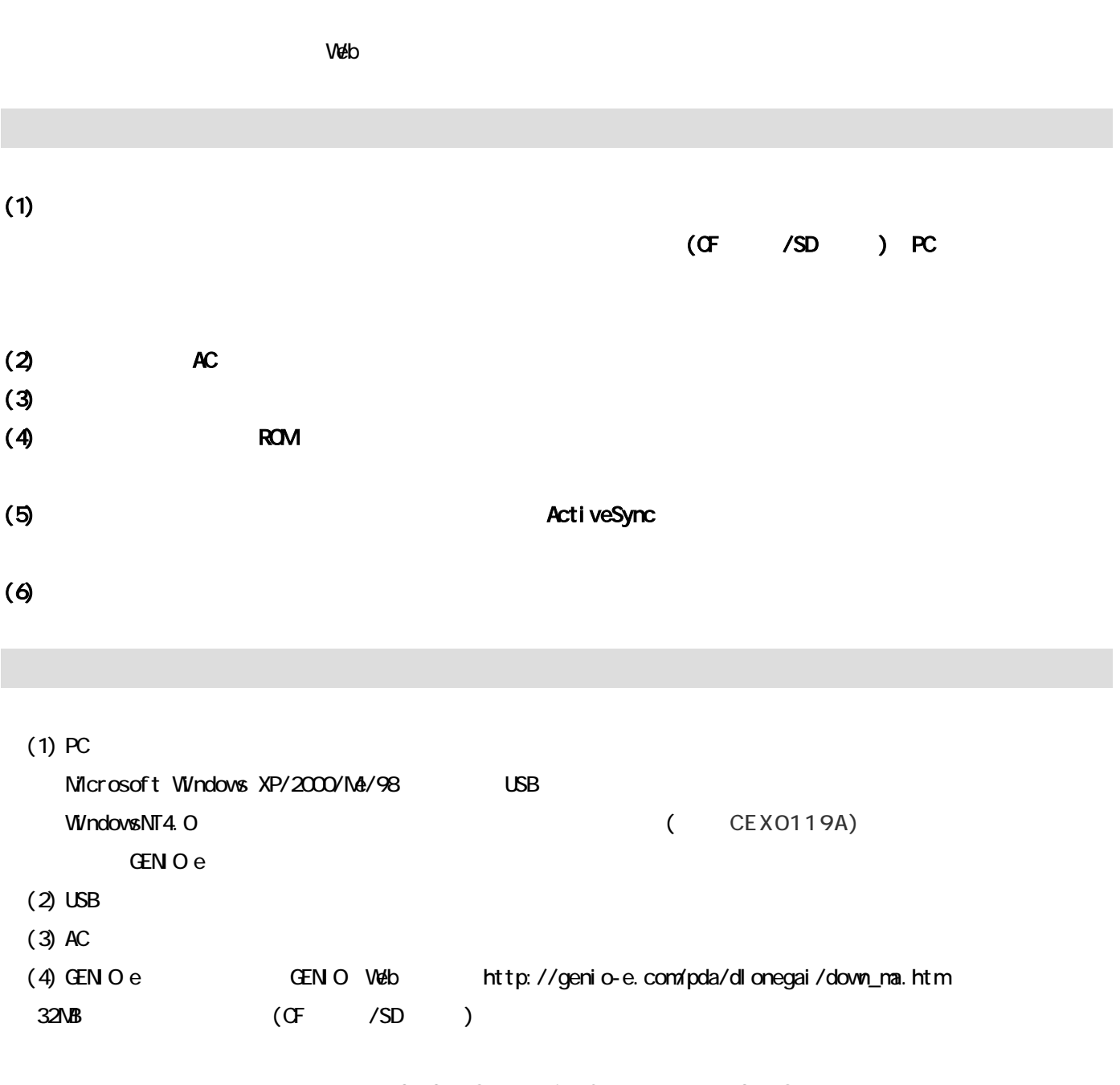

PC GENIO e ActiveSync GENIO e

 $ROM$ 

GENIO e550C CS

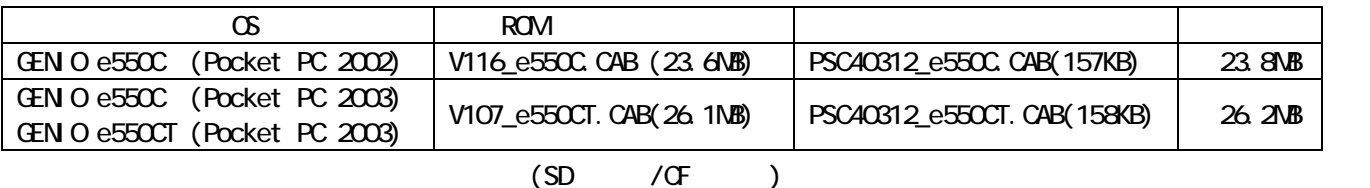

GEN<sub>O</sub> e

1. GENIO  $e$ 2. GENIO e 3. ROM (V116\_e550C.CAB V107\_e550CT.CAB) 4. ROM 5. GENIO e 6. マイコンアップデート用モジュール(PSC40312\_e550C.CAB または PSC40312\_e550CT.CAB)のコピー  $7.$ 8. 1. 9. アップデート結果の確認方法

## 1. GENIO e

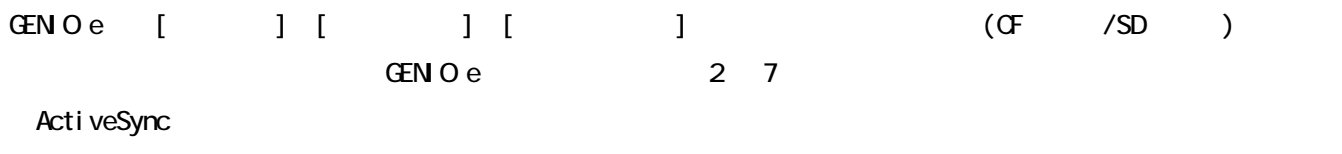

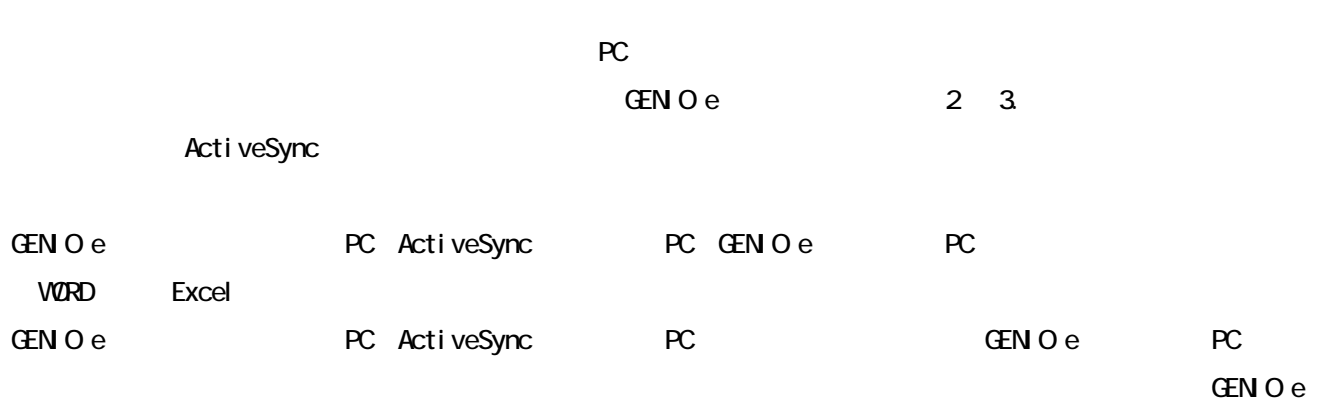

[スタート]→[設定]等から行った各種設定内容はバックアップできませんので、メモなどに控えておき、アッ

### 2. GENIO e

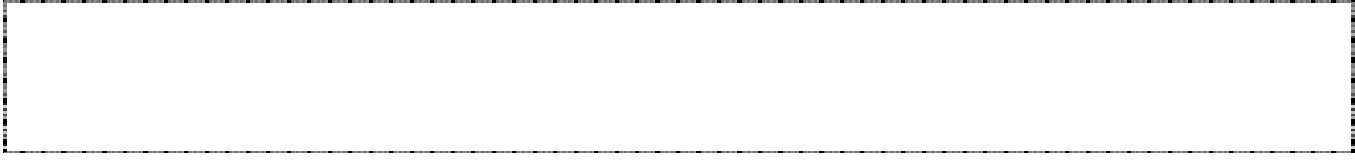

 $(2)$ 

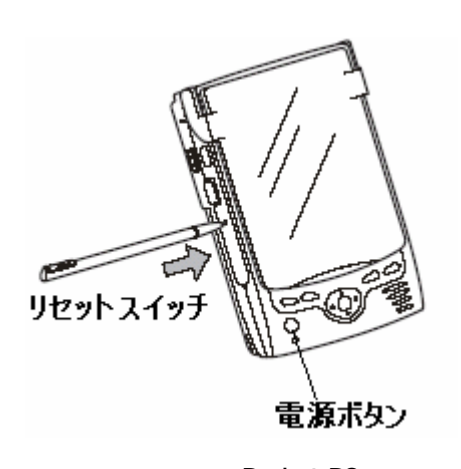

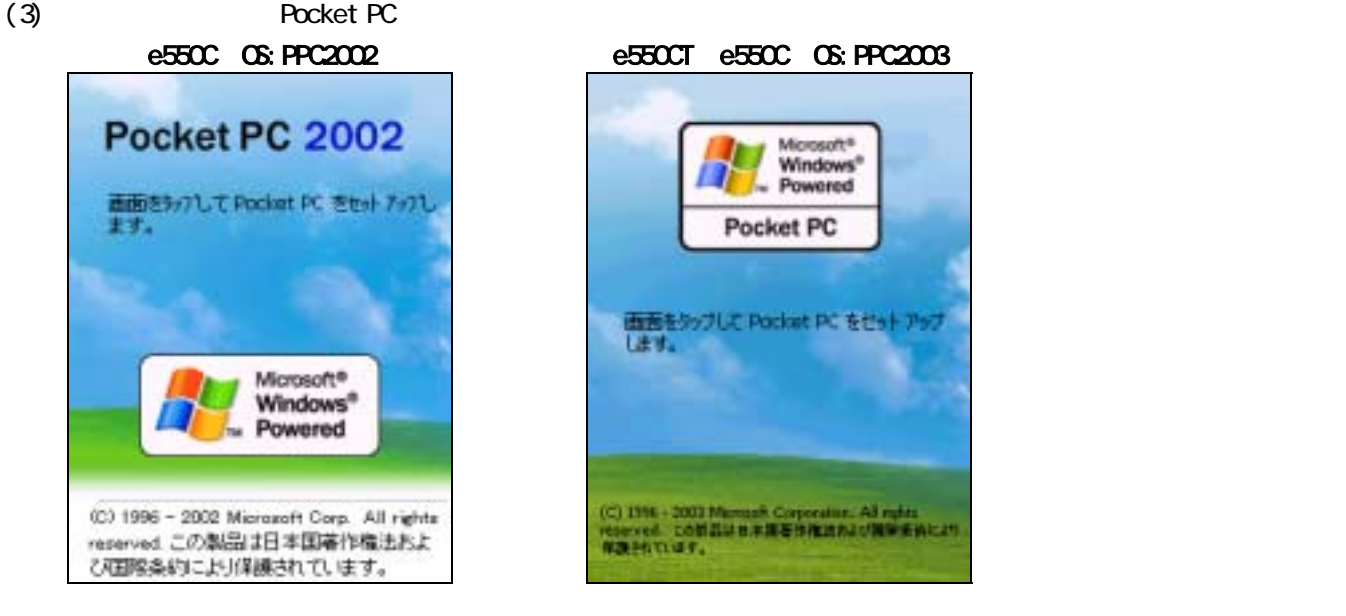

3. ROM (V116\_e550C.CAB V107\_e550CT.CAB)

(C) 1996 - 2003 Microsoft Corporation: A<br>reserved. COM 214 H # 18 E 9 Mich Ad t

**Amidif** 

Microsoft<sup>®</sup><br>Windows<sup>®</sup> Powered

Pocket PC

画面をラップして Pocket PC をせっトアップ<br>します。

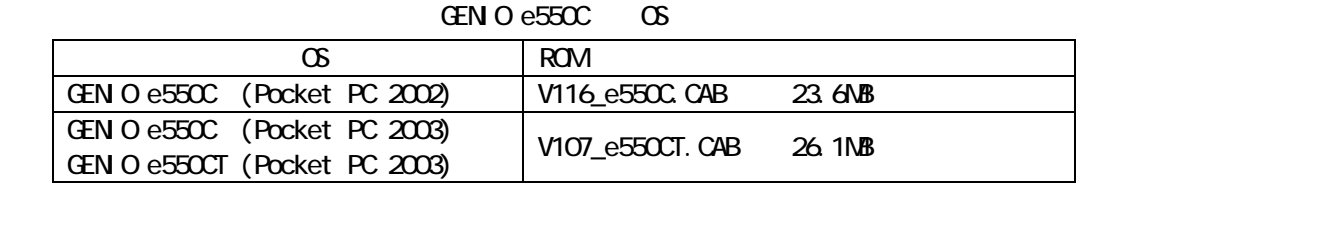

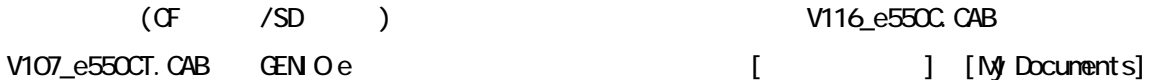

V116\_e550C.CAB

(1) GENIO e RC ActiveSync

ActiveSync GENIO e 2 3.

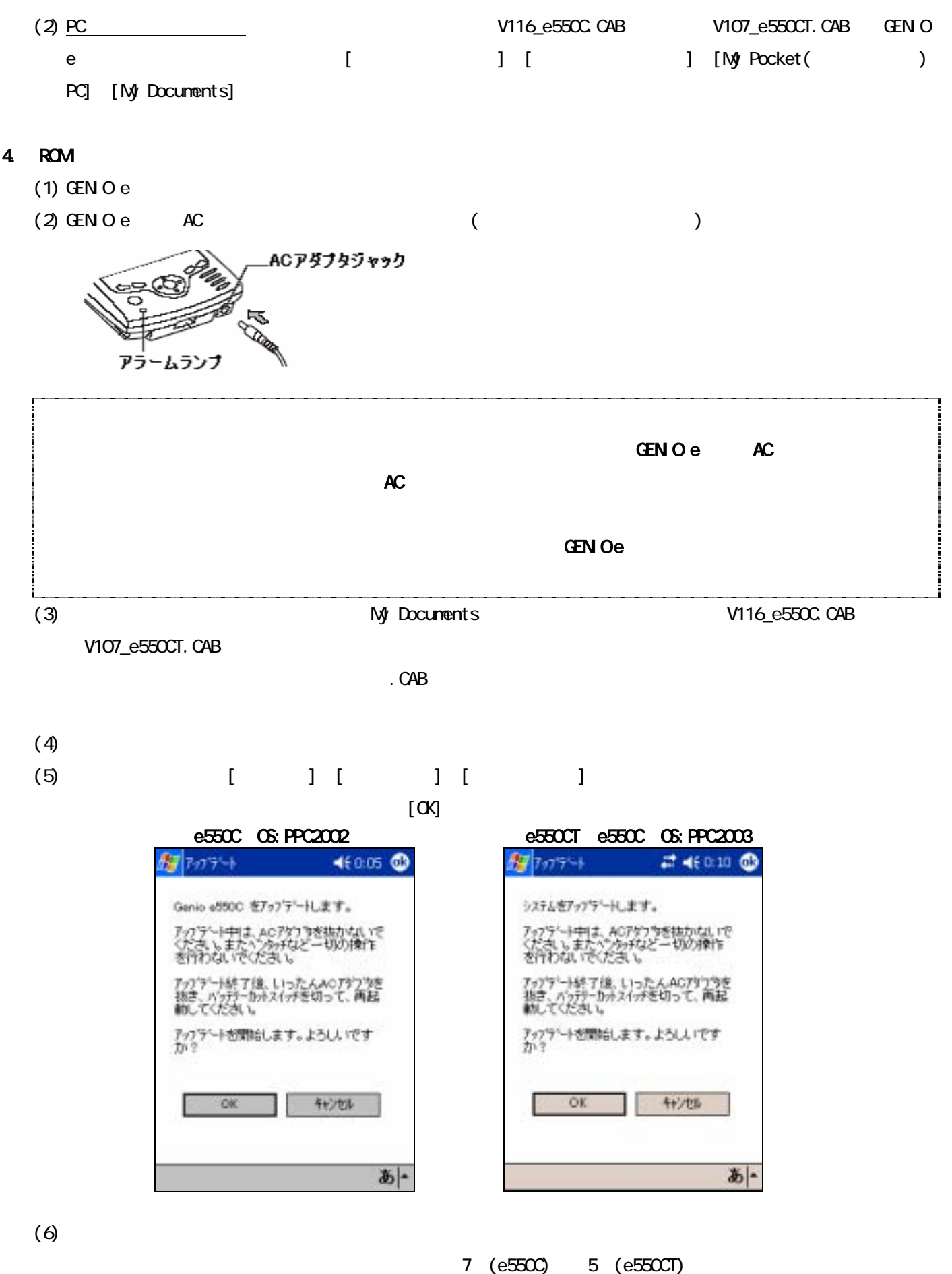

İ

ļ

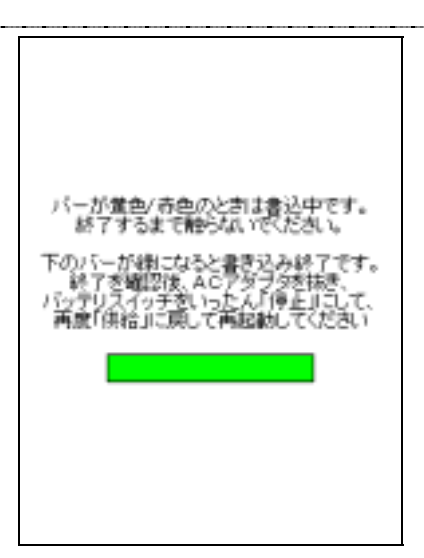

# 5. GENIO e

 $(1)$  GENIO e AC

 $(2)$ 

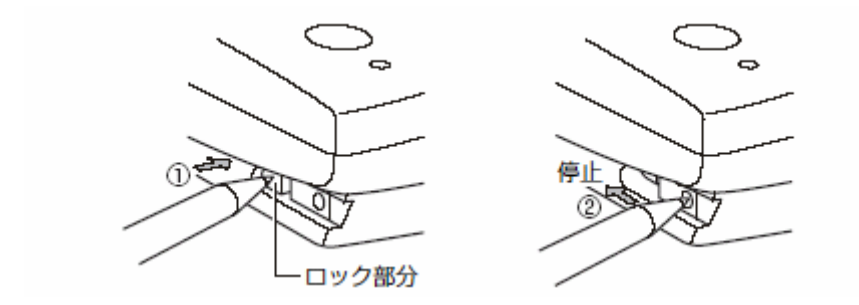

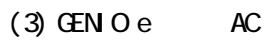

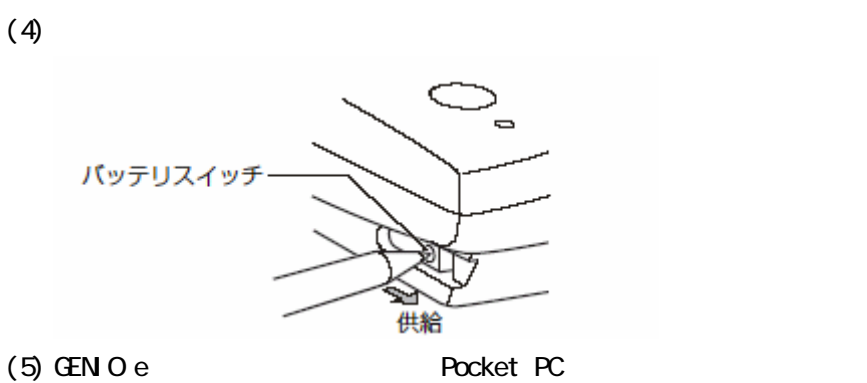

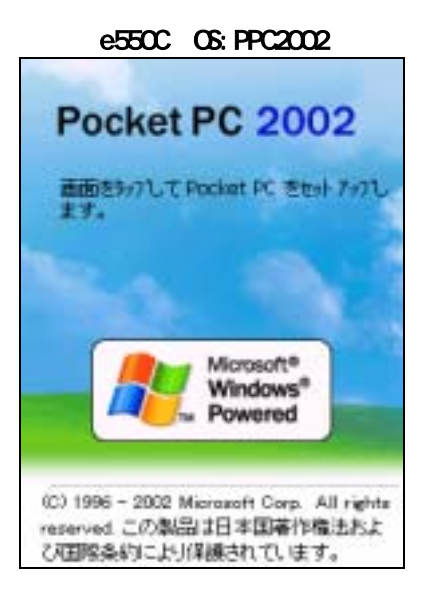

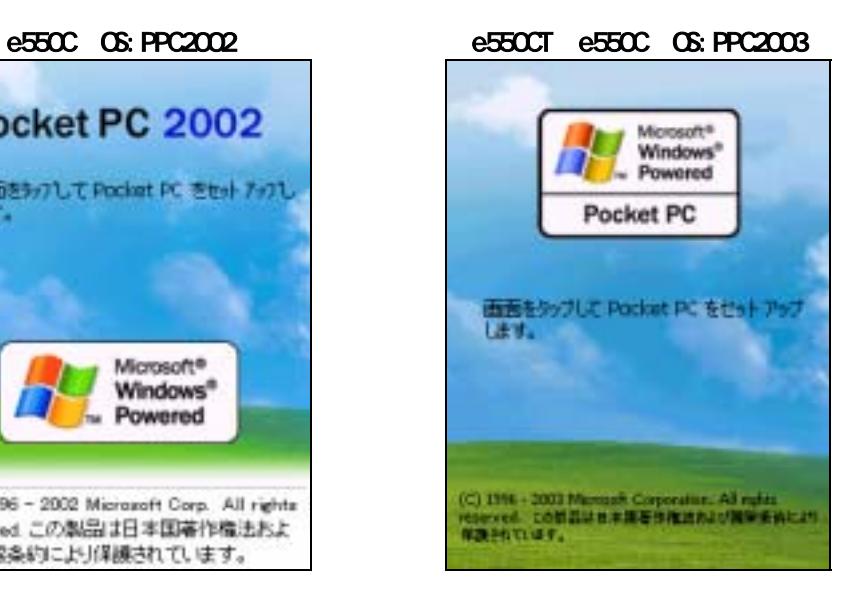

6. マイコンアップデート用モジュール(PSC40312\_e550C.CAB または PSC40312\_e550CT.CAB)のコピー

GENIO e550C CS

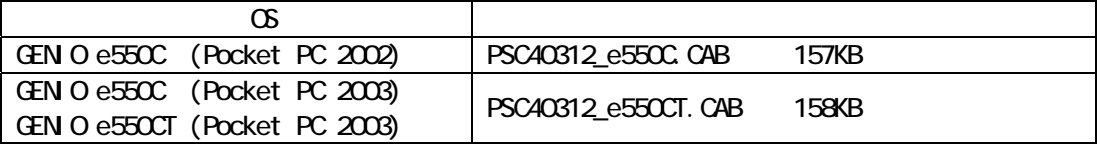

$$
\begin{array}{cc}\n\text{CF} & & / \text{SD}\n\end{array}
$$

PSC40312\_e550C.CAB

PSC40312\_e550CT.CAB GENIO e  $\blacksquare$ 

- (1) GENIO e PC ActiveSync
	- ActiveSync GENIO e 2 3.

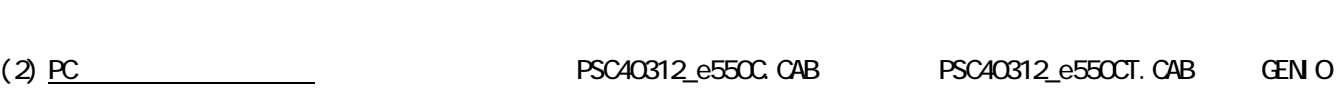

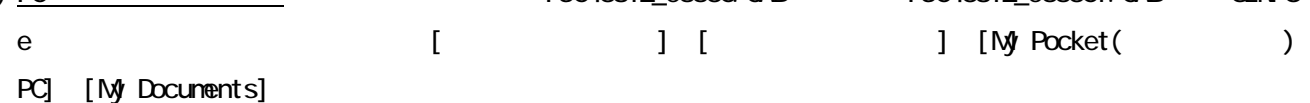

#### $7.$

- $(1)$  GEN O e
- $(2)$  GENIO e AC

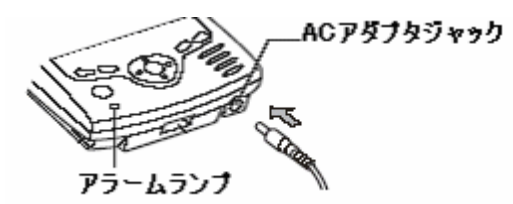

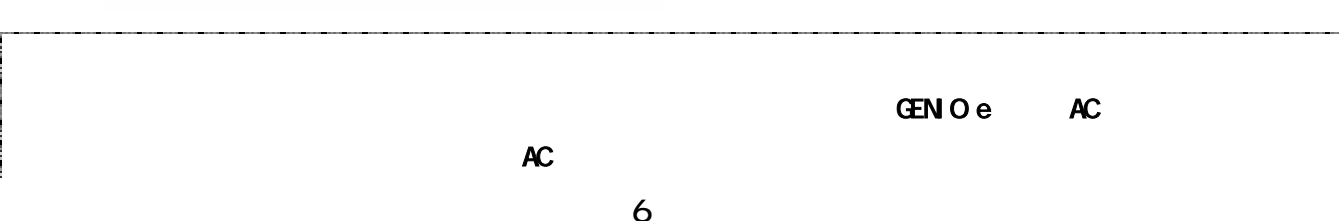

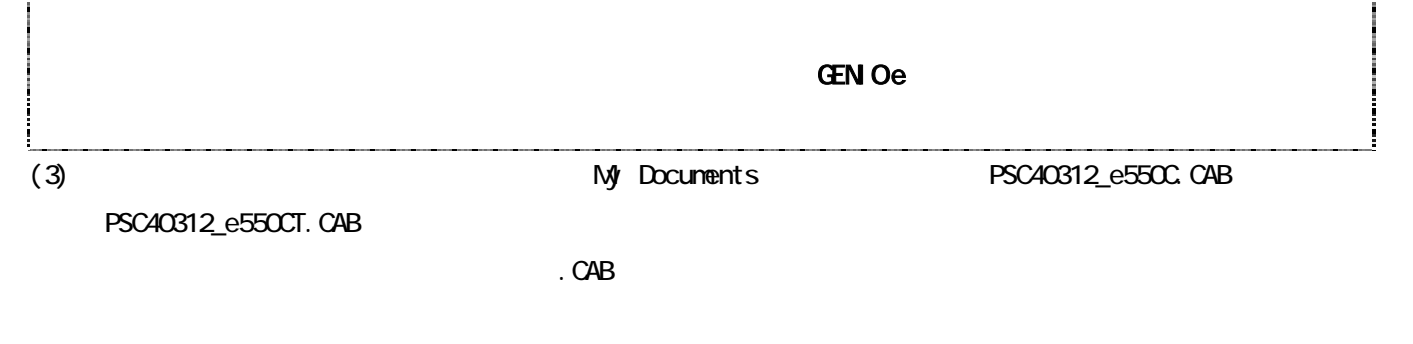

キャンセル

あ|▲

 $(4)$ 

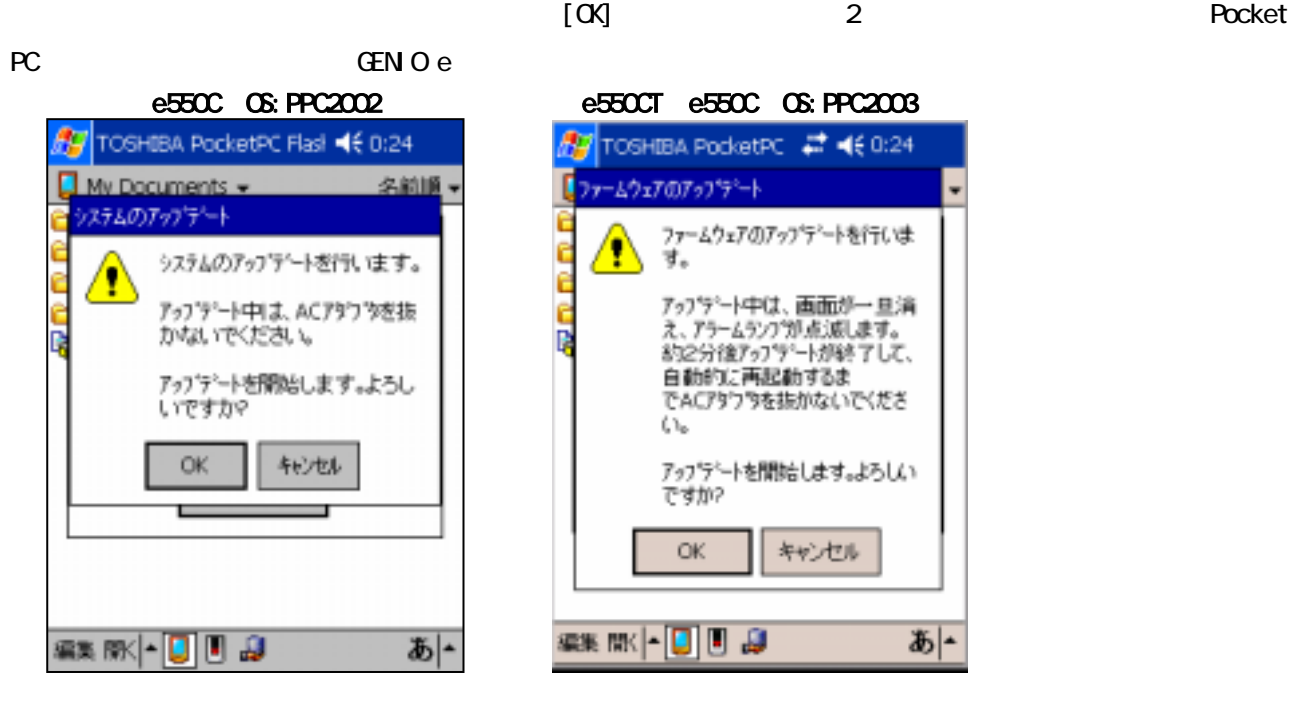

## GENIO e550C (Pocket PC 2002)

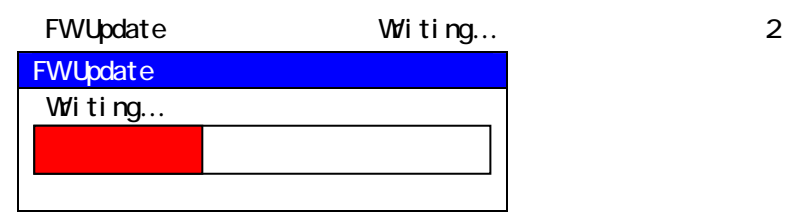

GENIO e550C e550CT (Pocket PC 2003)

(5) Pocket PC

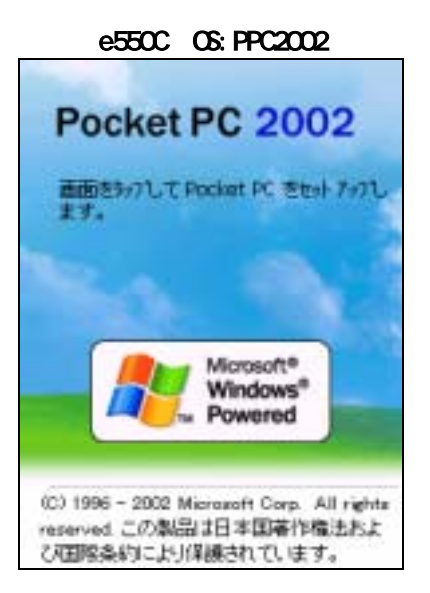

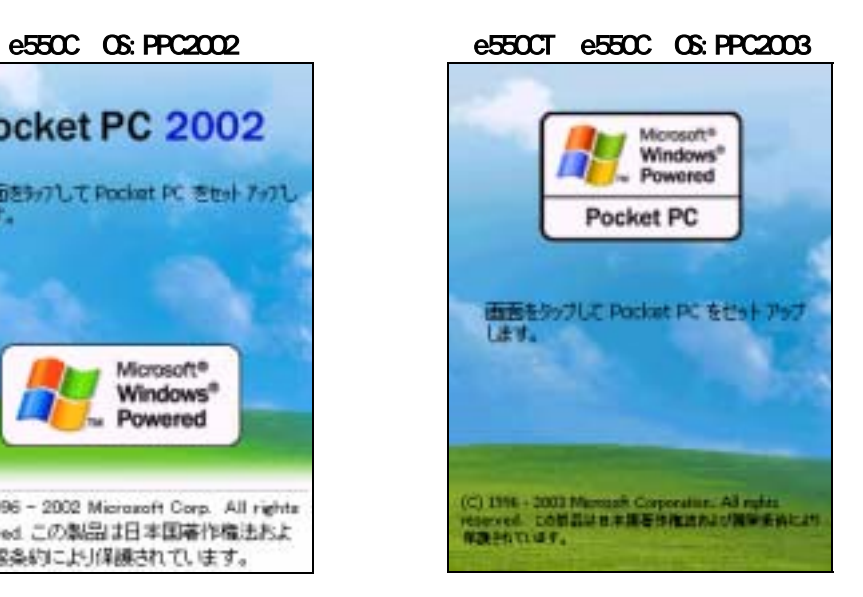

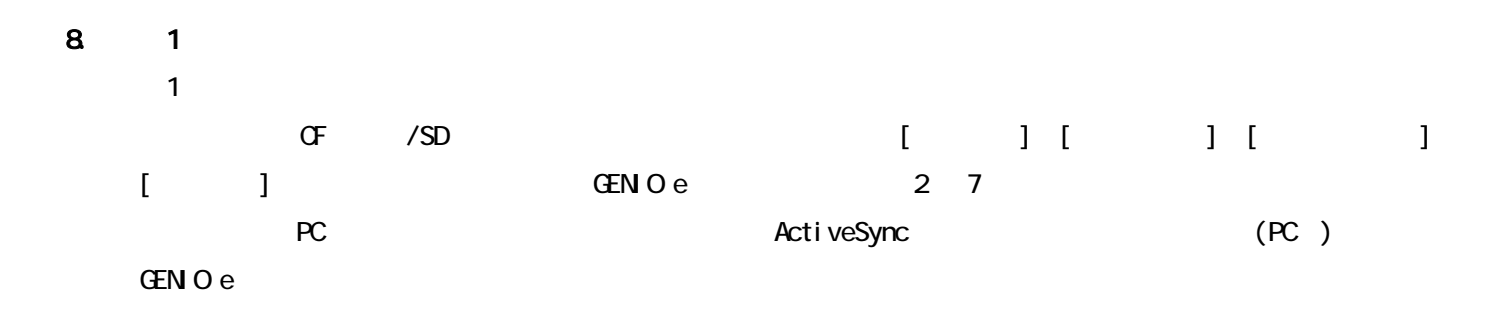

9. アップデート結果の確認方法 アップデート結果は、[スタート]→[設定]→[システム]タブ→[システム プロパティ]アイコンをタップして、

GENIO e550C CS

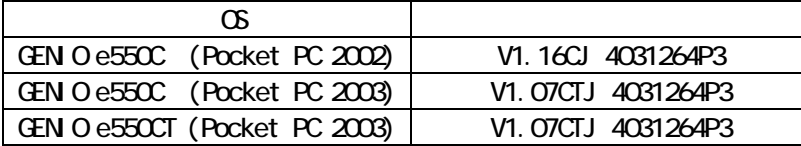

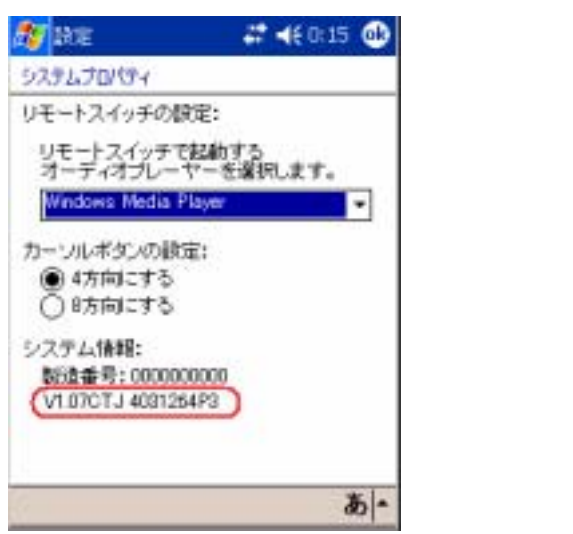

例)V1.07CTJ 4031264P3

ROM

8